# **VAX 4000 Model 300 Troubleshooting and Diagnostics**

Order Number EK–386AB–TS–002

**Digital Equipment Corporation Maynard, Massachusetts**

**First Printing, March 1990 Revised, June 1991**

The information in this document is subject to change without notice and should not be construed as a commitment by Digital Equipment Corporation.

Digital Equipment Corporation assumes no responsibility for any errors that may appear in this document.

The software, if any, described in this document is furnished under a license and may be used or copied only in accordance with the terms of such license. No responsibility is assumed for the use or reliability of software or equipment that is not supplied by Digital Equipment Corporation or its affiliated companies.

Restricted Rights: Use, duplication or disclosure by the U.S. Government is subject to restrictions as set forth in subparagraph (c)(1)(ii) of the Rights in Technical Data and Computer Software clause at DFARS 252.227–7013.

© Digital Equipment Corporation 1990, 1991. All rights reserved. Printed in U.S.A.

The Reader's Comments form at the end of this document requests your critical evaluation to assist in preparing future documentation.

The following are trademarks of Digital Equipment Corporation: CompacTape, CX, DDCMP, DEC, DECconnect, DECdirect, DECnet, DECscan, DECserver, DECUS, DECwindows, DELNI, DEMPR, DESQA, DESTA, DSRVB, DSSI, IVAX, KDA, KLESI, KRQ50, MicroVAX, MSCP, Q-bus, Q22-bus, RA, RQDX, RV20, SA, SDI, ThinWire, TK, TMSCP, TQK, TS05, TU, VAX, VAX 4000, VAXcluster, VAX DOCUMENT, VAXELN, VAXlab, VAXserver, VMS, VT, and the DIGITAL logo.

**FCC NOTICE:** The equipment described in this manual generates, uses, and may emit radio frequency energy. The equipment has been type tested and found to comply with the limits for a Class A computing device pursuant to Subpart J of Part 15 of FCC Rules, which are designed to provide reasonable protection against such radio frequency interference when operated in a commercial environment. Operation of this equipment in a residential area may cause interference, in which case the user at his own expense may be required to take measures to correct the interference.

S1621

This document was prepared using VAX DOCUMENT, Version 1.2.

### Preface v

### Chapter 1 Troubleshooting During Power-Up

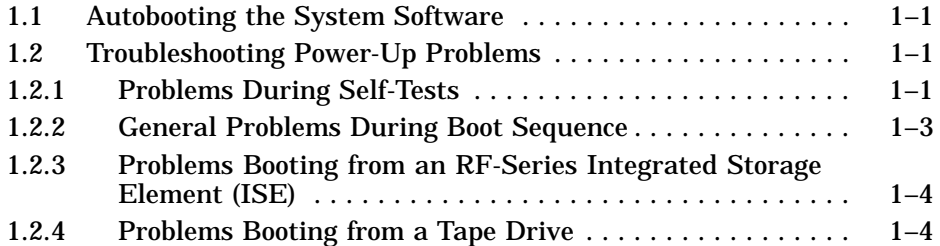

### Chapter 2 Troubleshooting During Normal Operation

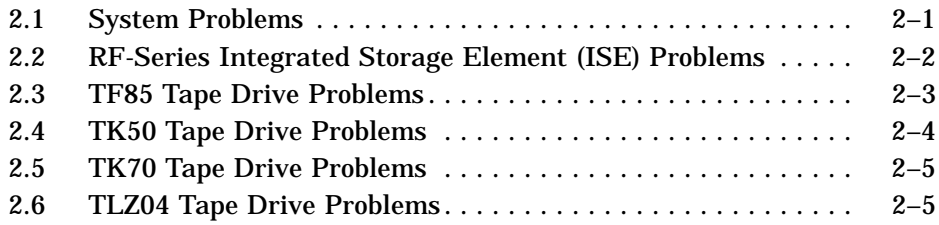

### Chapter 3 Running the MicroVAX Diagnostic Monitor (MDM)

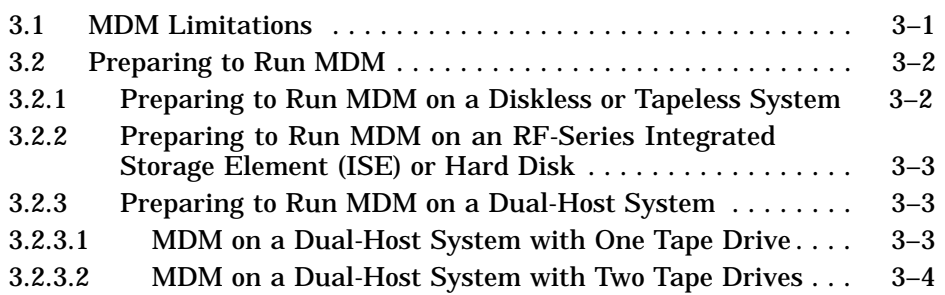

#### **iii**

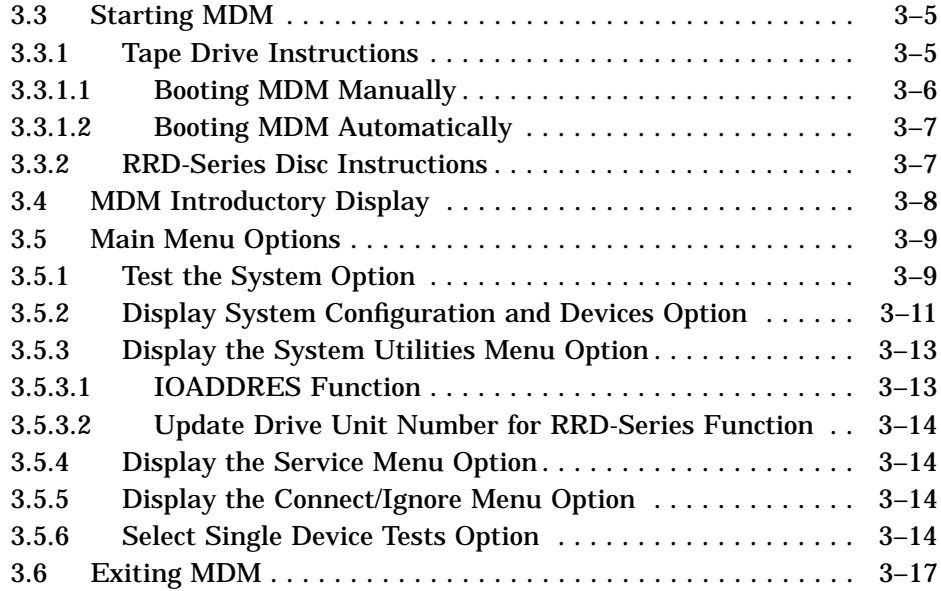

### Appendix A System Controls and Indicators

### Index

### **Figures**

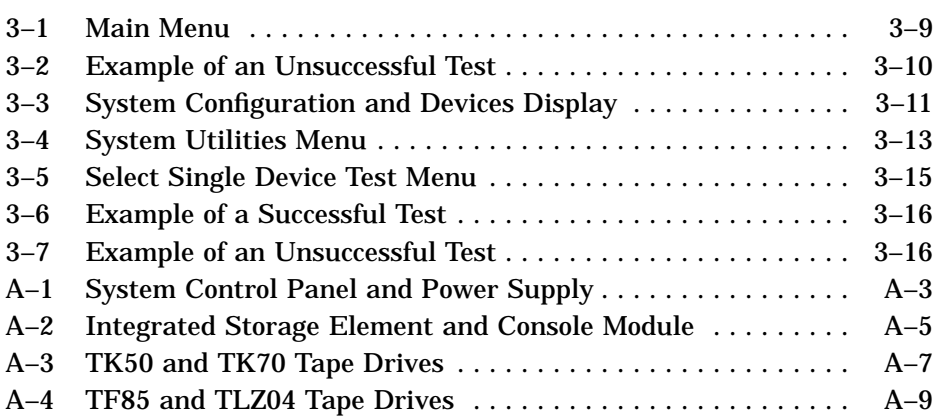

### **iv**

**v**

Troubleshooting is the process of isolating and diagnosing problems. When your system does not operate as described in your *Operation* manual, use the information in this manual to isolate and diagnose the problem.

This manual contains three chapters and one appendix:

- Chapter 1 lists problems you may experience at power-up and provides corrective actions.
- Chapter 2 lists problems you may experience during normal operation and provides corrective actions.
- Chapter 3 tells you how to run the MicroVAX Diagnostic Monitor (MDM), a diagnostic tool you can use to test your system periodically or to isolate a particular problem.
- Appendix A contains illustrations showing the location of your system controls and indicators.

If the corrective actions suggested in Chapters 1 and 2 do not solve the problem, call your Digital service representative.

A glossary in your *Operation* manual will help you with word definitions and abbreviations.

### **Conventions**

The following conventions are used in this manual.

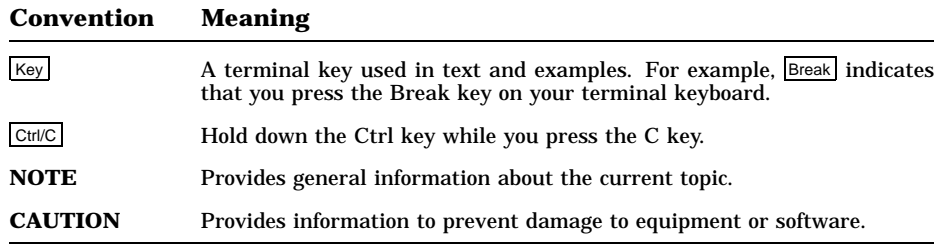

# **Troubleshooting During Power-Up**

After you turn on your system, the processor performs a series of self-tests and startup routines. After successful completion of the self-tests, if the Break Enable/Disable switch is set to disable (down), your system autoboots system software.

### **1.1 Autobooting the System Software**

Your system boots automatically (autoboots) from a specified drive after you enter the command SET BOOT device-name from console mode. Your system continues to boot from the specified drive each time it is turned on, until you specify differently by entering the SET BOOT device-name command again.

If you do not enter the SET BOOT device-name command, your system boots from the Ethernet port, EZA0.

### **1.2 Troubleshooting Power-Up Problems**

Refer to the descriptions of problems and corrective actions in the following sections. If the action(s) listed do not solve the problem, call your Digital service representative.

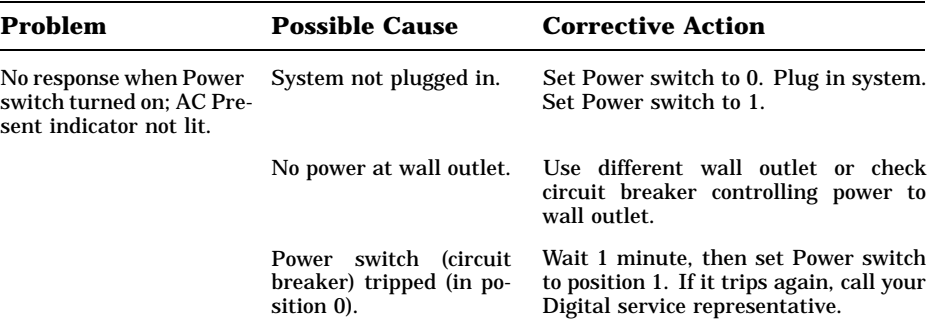

#### **1.2.1 Problems During Self-Tests**

Troubleshooting During Power-Up **1–1**

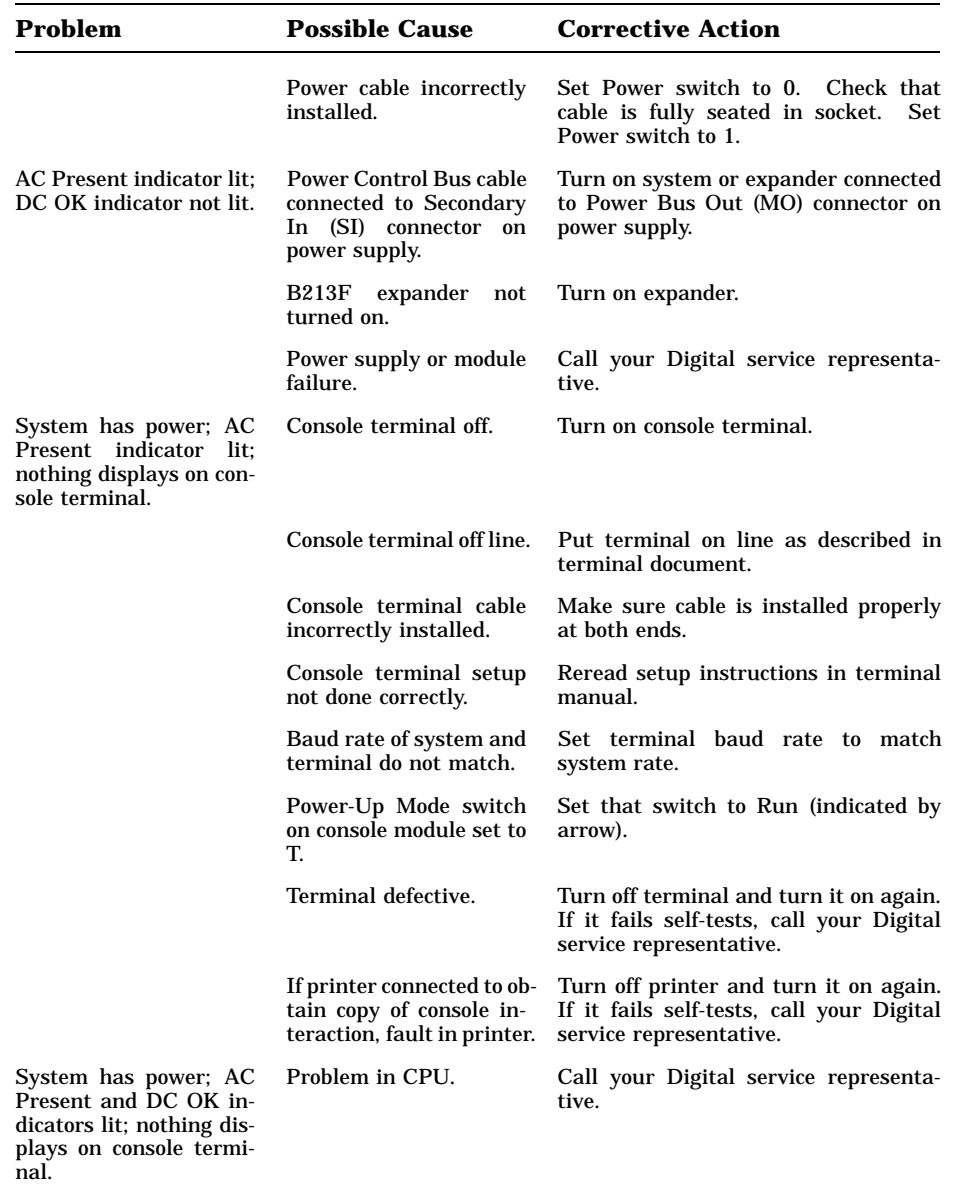

**1–2** VAX 4000 Model 300 Troubleshooting and Diagnostics

| Problem                                                                                                    | <b>Possible Cause</b>                                                  | <b>Corrective Action</b>                                                                                            |
|----------------------------------------------------------------------------------------------------|------------------------------------------------------------------------|----------------------------------------------------------------------------------------------------|
| System has power; DC<br>OK indicator lit; noth-<br>ing displays on console<br>terminal; LED on con-<br>sole module displays E<br>or F. | Problem in CPU.                                                        | Call your Digital service representa-<br>tive.                                                                      |
| Self-tests halt; error mes-<br>sage or error summary<br>displays on console ter-<br>minal.                                             | System detected error<br>while running self-tests.                     | Copy number following question mark<br>in error message or summary and call<br>your Digital service representative. |
| Language Selection Menu Baud rate on console<br>does not appear.                                                                       | terminal different from<br>baud rate on system.                        | Check that baud rate on console<br>terminal agrees with system rate.                                                |
|                                                                                                    | Terminal does not sup-<br>port multinational char-<br>acter set (MCS). | Obtain terminal that supports MCS.                                                                                  |

**1.2.2 General Problems During Boot Sequence**

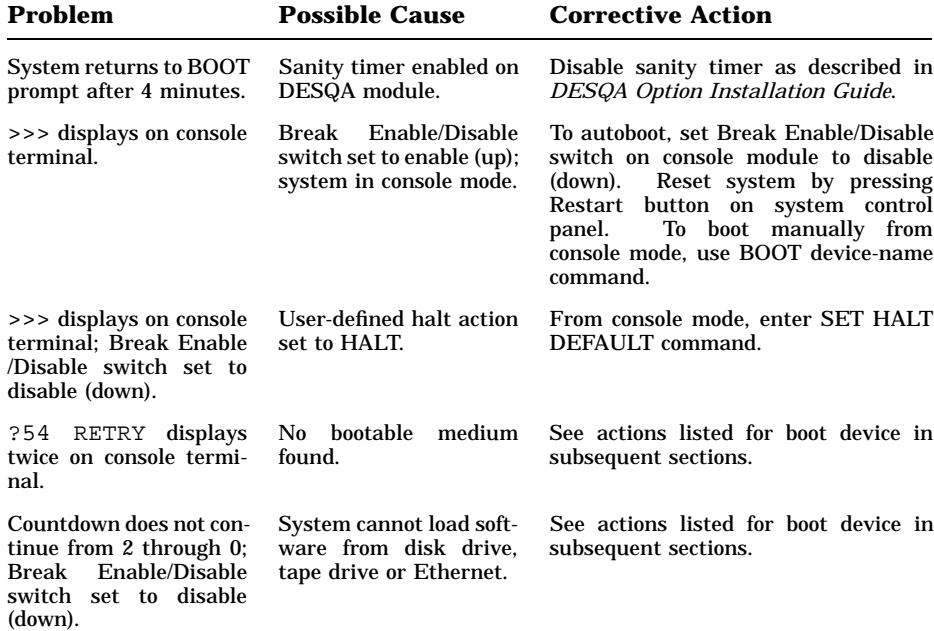

Troubleshooting During Power-Up **1–3**

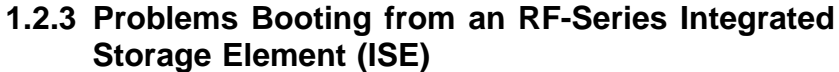

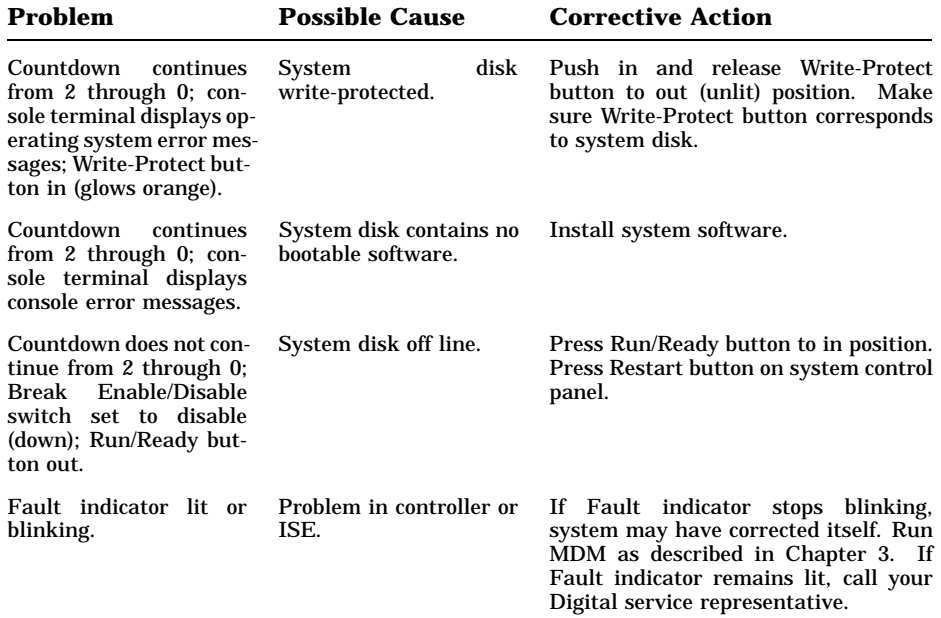

## **1.2.4 Problems Booting from a Tape Drive**

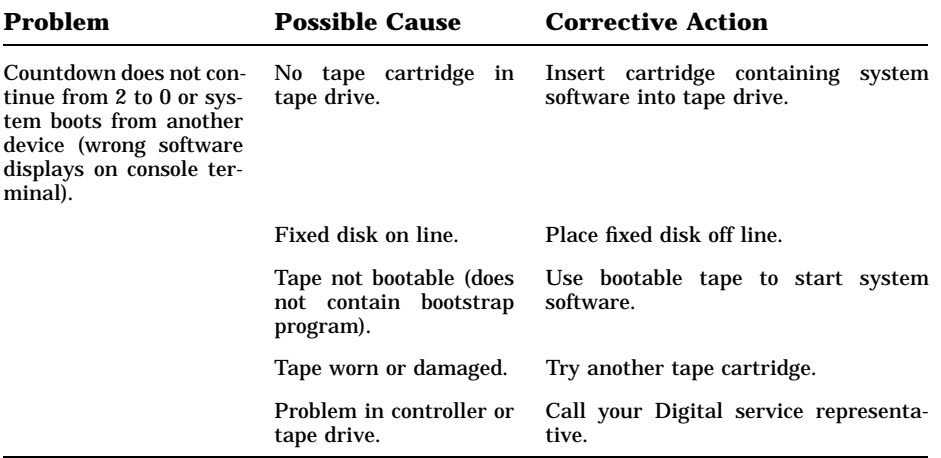

**1–4** VAX 4000 Model 300 Troubleshooting and Diagnostics

### **Chapter 2**

# **Troubleshooting During Normal Operation**

Problems that occur during normal operation of your system may result from a system defect, faulty setting, or incorrect procedure.

The following sections list problems, possible causes, and corrective actions. If the action(s) listed do not solve the problem, call your Digital service representative.

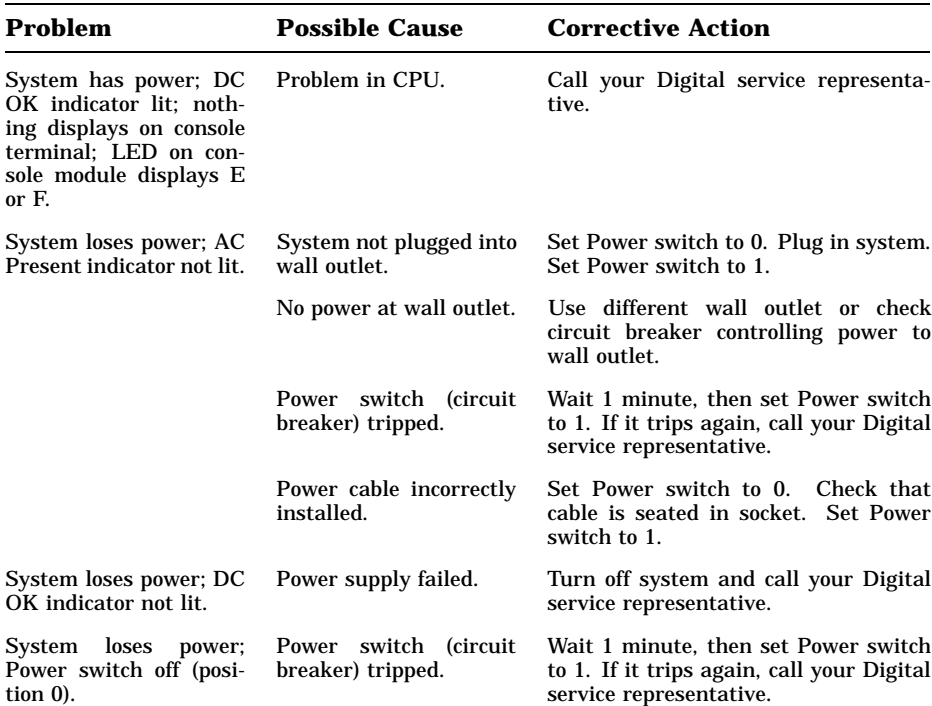

### **2.1 System Problems**

Troubleshooting During Normal Operation **2–1**

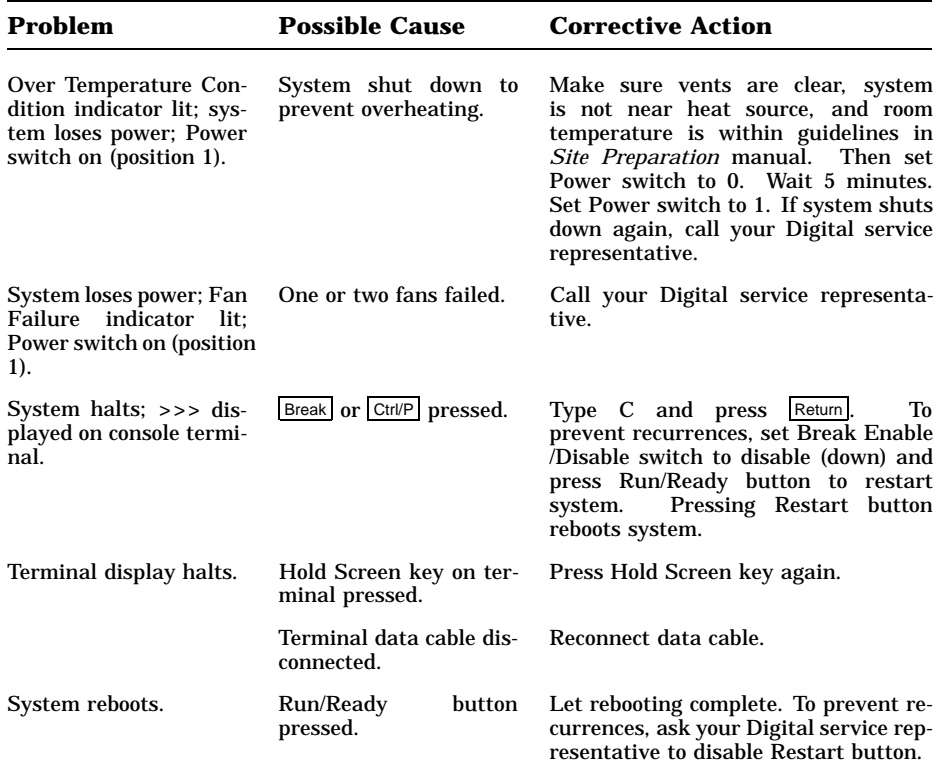

### **2.2 RF-Series Integrated Storage Element (ISE) Problems**

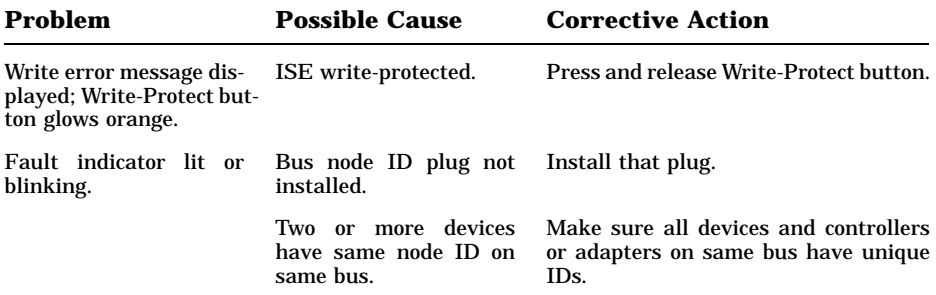

**2–2** VAX 4000 Model 300 Troubleshooting and Diagnostics

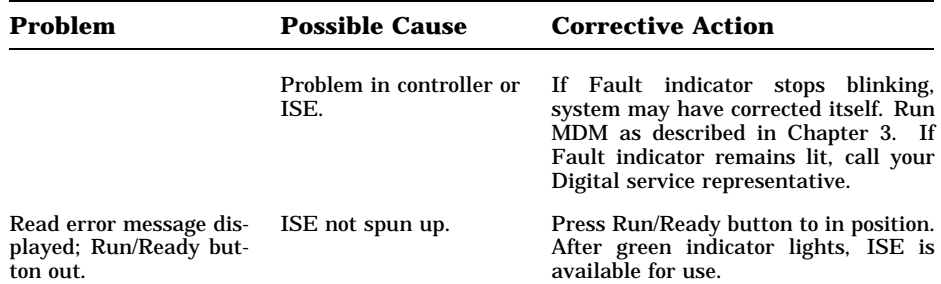

# **2.3 TF85 Tape Drive Problems**

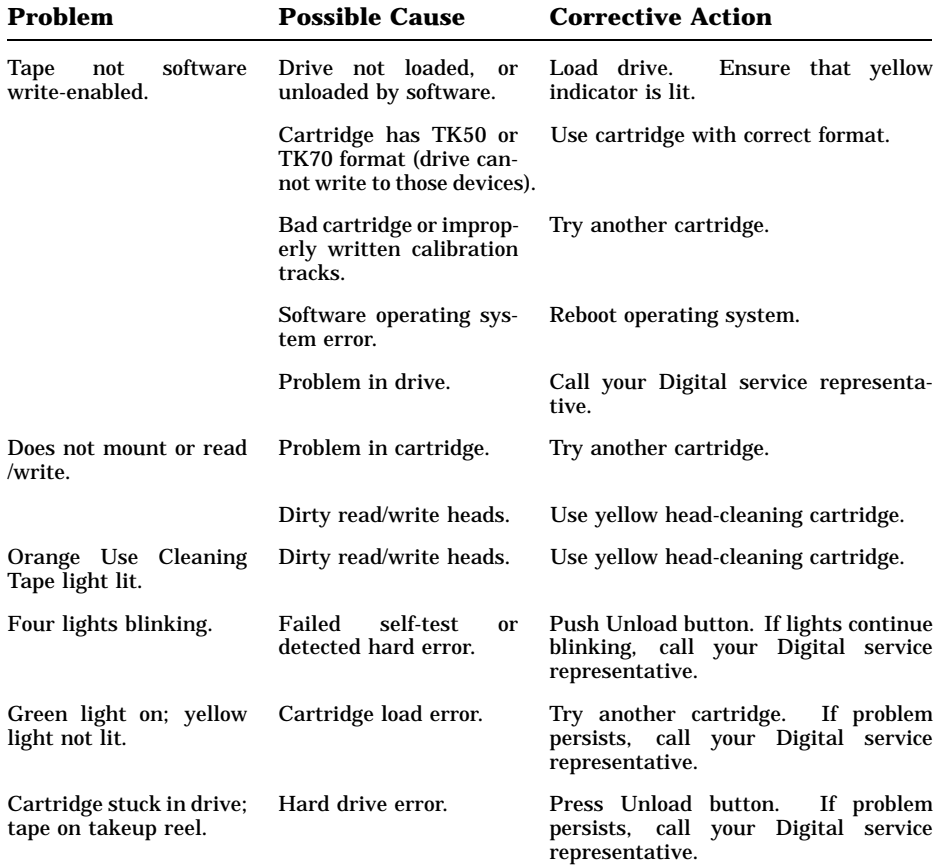

### Troubleshooting During Normal Operation **2–3**

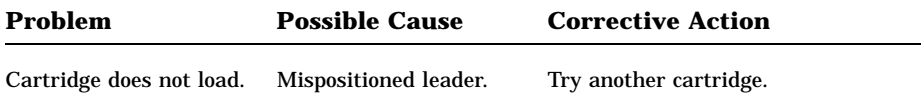

# **2.4 TK50 Tape Drive Problems**

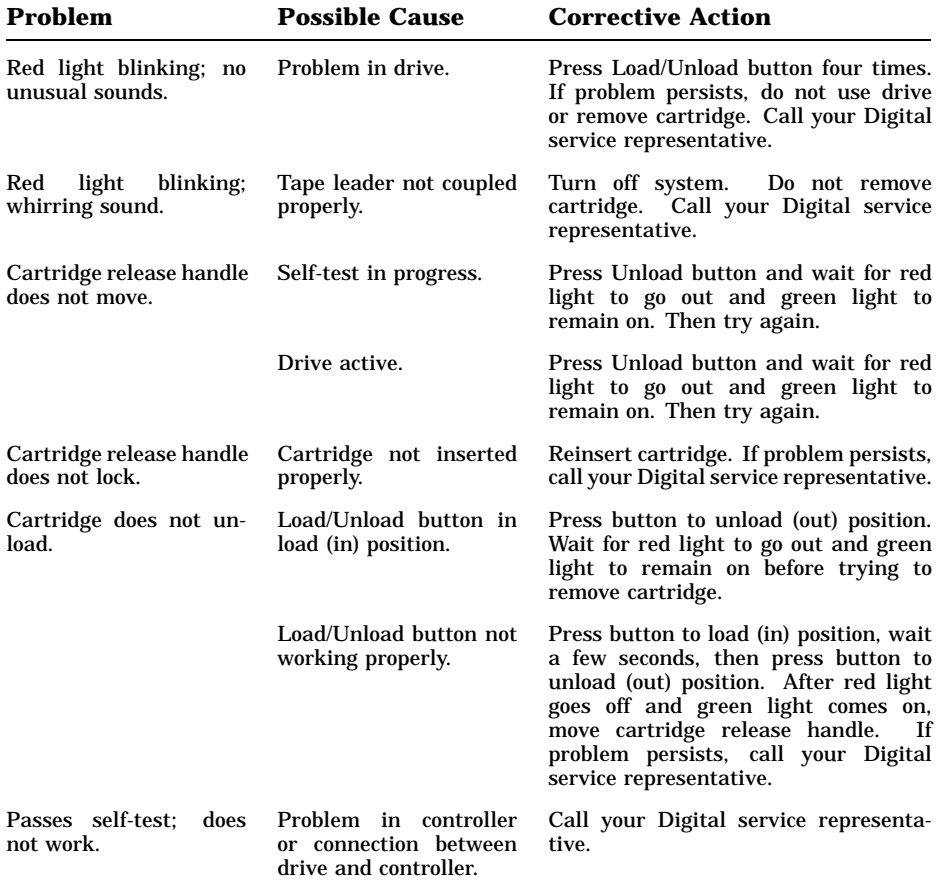

**2–4** VAX 4000 Model 300 Troubleshooting and Diagnostics

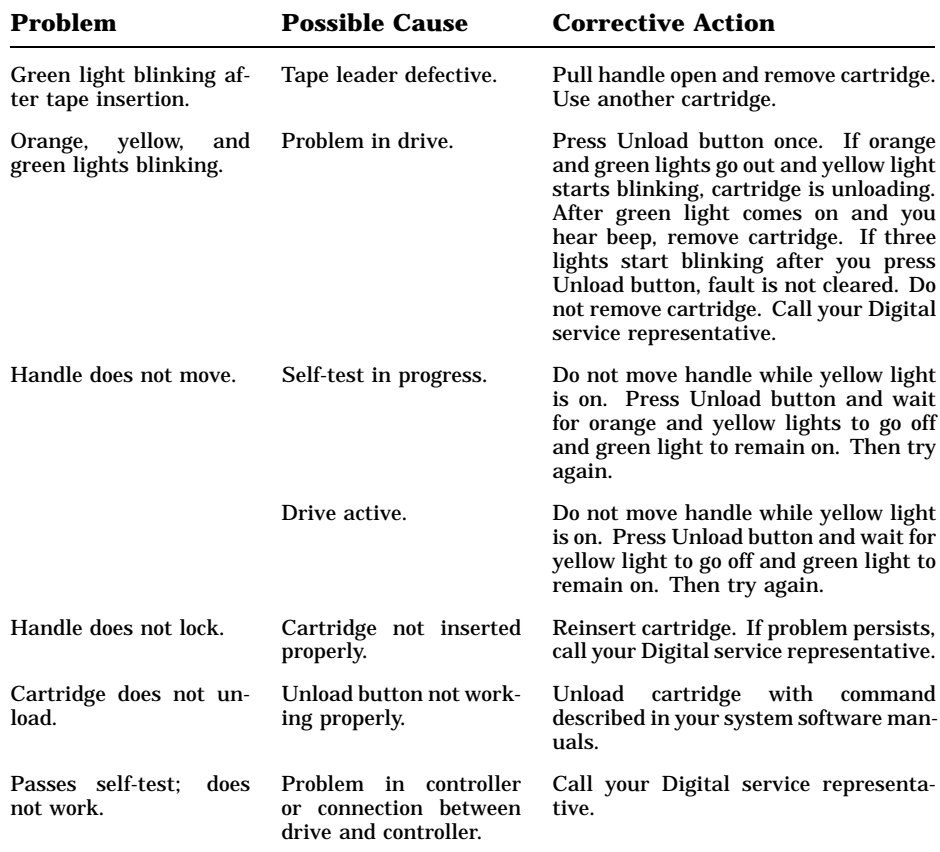

# **2.5 TK70 Tape Drive Problems**

# **2.6 TLZ04 Tape Drive Problems**

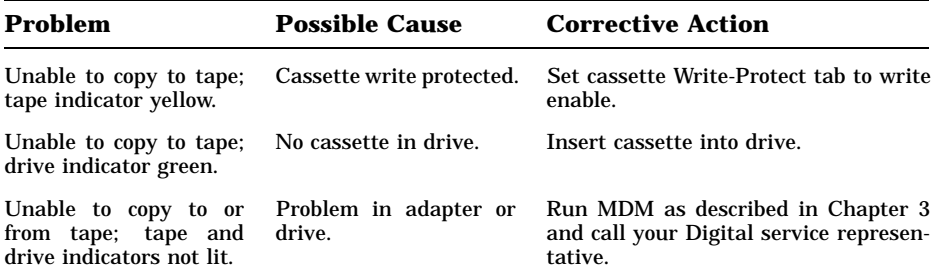

Troubleshooting During Normal Operation **2–5**

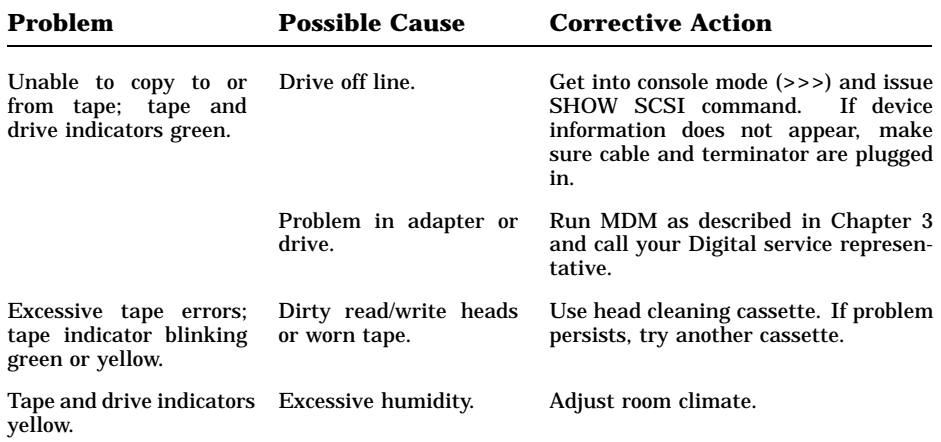

**2–6** VAX 4000 Model 300 Troubleshooting and Diagnostics

# **Running the MicroVAX Diagnostic Monitor (MDM)**

The MicroVAX Diagnostic Monitor (MDM) is an optional software package containing diagnostic tests that isolate and identify faults in your system. MDM also lets you display your system configuration and test how devices work together.

MDM is on tape, in a cartridge labeled MV DIAG CUST TK50. MDM operating instructions begin in Section 3.2.

**CAUTION:** *If your system is connected to a cluster, notify your cluster manager before halting the system to load MDM.*

You generally run MDM in four situations:

- Before you install software on a new system
- After you add a device to your system
- After you receive an error message or experience a system problem
- When you want to test your system periodically to ensure that all components are operating correctly

### **3.1 MDM Limitations**

MDM tests internal devices in your system, but it performs limited diagnostics.

• MDM reads from each drive and checks each controller, but it does not write to the drives because that could destroy data.

**NOTE:** *MDM tests a tape or diskette drive only after the medium (tape or diskette) is inserted into the drive.*

• MDM checks devices on the system as well as the system and interconnects.

• MDM checks terminal interfaces (but not terminals) by means of feedback connectors.

If your devices pass the tests but you still experience problems, call your Digital service representative for further testing.

If you require more complete diagnostic testing, purchase the MicroVAX Maintenance Kit. That kit includes a system maintenance guide and the service diagnostic tests. The MDM version you receive with your system is a subset of the service version.

**CAUTION:** *Only qualified service personnel should use the service diagnostic tests.*

### **3.2 Preparing to Run MDM**

Running MDM on some systems requires additional or special procedures:

Read Section 3.2.1 if you plan to run MDM on a diskless or tapeless system.

Read Section 3.2.2 if you plan to install MDM on a hard disk or RFseries Integrated Storage Element.

Read Section 3.2.3 if you plan to run MDM on a dual-host system.

You can run MDM on an RRD-series disc drive by using the MDM CDROM Kit.

#### **3.2.1 Preparing to Run MDM on a Diskless or Tapeless System**

To run MDM on a diskless or tapeless system that is part of a local area network, you must:

- Obtain a MicroVAX Ethernet Server Customer Diagnostics Kit.
- Run MDM using the diagnostics in that kit, labeled MV DIAG ENET CUST.

Refer to the *MicroVAX Diagnostic Monitor Ethernet Server User's Guide* at this time. After you install and downline load MDM, refer again to that manual for instructions on running MDM.

**NOTE:** *If you have a diskless or tapeless system that is not part of a local area network, you cannot run MDM. To diagnose problems, call your Digital service representative.*

**3–2** VAX 4000 Model 300 Troubleshooting and Diagnostics

#### **3.2.2 Preparing to Run MDM on an RF-Series Integrated Storage Element (ISE) or Hard Disk**

You can install MDM on an RF-series ISE or hard-disk drive by using the MDM Hard Disk Kit. Installation of that kit requires your completion of the Diagnostic Software Installation Acknowledgment. See the *MicroVAX Diagnostic Monitor Hard Disk User's Guide* for licensing requirements and installation instructions.

#### **3.2.3 Preparing to Run MDM on a Dual-Host System**

**NOTE:** *The MDM Hard Disk Kit is required for a dual-host system where one host is a tapeless system.*

Before running MDM:

- Your system must be properly configured (systems ordered as dual-host systems are properly configured at the factory).
- The Digital Storage Systems Interconnect (DSSI) cable connecting the two hosts must be installed.

You must run MDM separately for each host. The procedure to use depends on whether one host is a tapeless system (no tape drive) or each host has its own tape drive.

Use the procedure in Section 3.2.3.1 to prepare to run MDM in a dualhost system with one tape drive.

Use the procedure in Section 3.2.3.2 to prepare to run MDM in a dualhost system with a tape drive in each host.

#### **3.2.3.1 MDM on a Dual-Host System with One Tape Drive**

To run MDM on a dual-host system with one tape drive (one tapeless host):

- Use the MDM Hard Disk Kit.
- Complete the Diagnostic Software Installation Acknowledgment.
- Install the kit on a hard disk or an RF-series ISE as described in the *MicroVAX Diagnostic Monitor Hard Disk User's Guide*.

After the installation is complete, use the following procedure to run MDM.

- 1. If software is installed on your system:
	- a. Warn all users to log off.
	- b. Perform system shutdown as described in your software manuals.

- 2. Set the Break Enable/Disable switch on the host to be tested to enable (up).
- 3. Insert a blank tape cartridge into the tape drive and lock it in place.
- 4. Restart the host to be tested.
- 5. Enter one of these commands, where n is the unit number of the disk containing the Hard Disk Kit and x is the controller port letter.

BOOT/100 DIAn (CPU-based DSSI)

BOOT/100 DUxn (KFQSA adapter or KDA50 controller)

The system prompts for the boot file name by displaying Bootfile:

6. Enter one of these file names.

[SYS0.SYSEXE]MDMSHA.SYS (CPU-based DSSI)

[SYS0.SYSEXE]MDM.SYS (KFQSA adapter or KDA50 controller)

Then press **Return** to continue booting.

- 7. Run MDM as described in Section 3.3.
- 8. After you complete the tests on the first host:
	- a. Make sure the Break Enable/Disable switch is set to enable (up) and press the Restart button on that host.
	- b. After the countdown completes and the >>> prompt displays, boot MDM from the second host using the procedure described in steps 2 through 6.
	- c. Run MDM as you did for the first host.

#### **3.2.3.2 MDM on a Dual-Host System with Two Tape Drives**

To run MDM on a dual-host system with two tape drives:

**NOTE:** *You can also use the MDM Hard Disk Kit as described in the previous section.*

- 1. If software is installed on your system:
	- a. Warn all users to log off.
	- b. Perform system shutdown as described in your software manuals.
- 2. Set the Break Enable/Disable switch on the host to be tested to enable (up).

**3–4** VAX 4000 Model 300 Troubleshooting and Diagnostics

- 3. Insert the tape cartridge containing MDM into the tape drive and lock it in place.
- 4. Restart the host to be tested.
- 5. After the self-test countdown completes and the >>> prompt displays, enter the command BOOT MUx0, where x is the controller port letter, to load MDM from the tape.
- 6. Run MDM as described in Section 3.3.
- 7. After you complete the tests on the first host:
	- a. Remove the tape cartridge, by following the procedure described in your *Operation* manual, and press the Restart button on that host.
	- b. After the self-test countdown completes and the >>> prompt displays, insert the tape cartridge into the tape drive in the second host and lock it in place.
	- c. Enter the command BOOT MUx0, where x is the controller port letter, to boot the tape.
	- d. Run MDM as you did for the first host.

### **3.3 Starting MDM**

You must start MDM differently for different media:

If you are booting MDM from a tape drive, read Section 3.3.1.

If you are booting MDM from an RRD-series disc drive, read Section 3.3.2.

If you are booting MDM from a hard disk or an RF-series ISE, refer to the *MicroVAX Diagnostic Monitor Hard Disk User's Guide*.

**CAUTION:** *Unless instructed to do so, do not change any settings or manipulate devices while the tests are running. MDM interprets any change of state as an error.*

#### **3.3.1 Tape Drive Instructions**

Before you run MDM, be sure you understand the instructions in your *Operation* manual for using the tape drive.

MDM runs the same way whether or not system software is loaded.

• You can boot MDM manually from a TF85, TK50 or TK70 tape drive (Section 3.3.1.1).

• You can use the autoboot feature to boot MDM only from a TK50 or TK70 tape drive (Section 3.3.1.2).

**NOTE:** *If your system is part of a local area network (LAN), you can reduce the time required to load MDM by obtaining the MicroVAX Ethernet Server Customer Diagnostics Kit. That kit lets you install MDM on a host system and downline load MDM to other systems that are part of the LAN, using the DECnet/Ethernet network facilities.*

#### **3.3.1.1 Booting MDM Manually**

Use this procedure to boot MDM from a TF85, TK50 or TK70 tape drive.

- 1. If software is installed on your system:
	- a. Warn all users to log off.
	- b. Perform system shutdown as described in your software manuals.
- 2. Make sure the Write-Protect switch on the tape cartridge is in the writeprotect position.
- 3. If your system contains software, write-protect all disk drives and RFseries ISEs.
- 4. Move the Break Enable/Disable switch to enable (up).
- 5. Restart the system.
- 6. After the green light on the tape drive glows steadily (orange and yellow lights go out), insert the tape cartridge containing MDM into the tape drive and lock it in place.
- 7. Tell your system to load MDM from the tape cartridge:

For a TK50 or TK70 tape drive, enter the command BOOT MUx0, where x is the controller port letter.

For a TF85 tape drive, enter the command BOOT/100 MIx0, where x is the controller port letter. Then, when your system displays Bootfile:, enter [SYS0.SYSEXE]MDM.SYS (the boot file name).

Loading MDM takes several minutes. A green light on a TK50 drive or a yellow light on a TK70 or TF85 drive blinks while loading occurs. Section 3.4 describes the display you see after loading completes.

8. After loading completes, make sure all RF-series ISEs are on line.

**3–6** VAX 4000 Model 300 Troubleshooting and Diagnostics

#### **3.3.1.2 Booting MDM Automatically**

Use this procedure to boot MDM from a TK50 or TK70 tape drive. Do not use this procedure for a TF85 tape drive.

- 1. If software is installed on your system:
	- a. Warn all users to log off.
	- b. Perform system shutdown as described in your software manuals.
- 2. Enter the command SET BOOT MUx0, where x is the controller port letter.
- 3. Make sure the Write-Protect switch on the tape cartridge is in the writeprotect position.
- 4. Remove any removable disks, and place all fixed-disk drives and RFseries ISEs off line.
- 5. Write-protect all disk drives and RF-series ISEs.
- 6. Turn off your system.
- 7. Set the Break Enable/Disable switch to disable (down).
- 8. Turn on your system.
- 9. After the green light on the tape drive glows steadily, insert the tape cartridge containing MDM into the drive and lock it in place.

Loading MDM takes several minutes. A green light on a TK50 drive or a yellow light on a TK70 drive blinks while loading occurs. Section 3.4 describes the display you see after loading completes.

10. After loading completes, make sure all RF-series ISEs are on line.

#### **3.3.2 RRD-Series Disc Instructions**

If you are using an RRD-series disc drive connected to a KZQSA adapter or KRQ50 controller, use the following procedure to boot MDM.

- 1. If software is installed on your system:
	- a. Warn all users to log off.
	- b. Perform system shutdown as described in your software manuals.
- 2. Place all hard-disk drives and RF-series ISEs off line.
- 3. Turn off your system.
- 4. Set the Break Enable/Disable switch to disable (down).

- 5. Turn on your system (and the disc drive).
- 6. Insert the disc caddy into the disc drive:
	- a. Remove the disc from its package.
	- b. Insert the disc into the caddy.
	- c. Insert the caddy into the drive slot:

For an RRD40 drive, push the caddy in until it stops. Then withdraw the caddy. The disc remains in the drive.

For another RRD-series drive, the caddy stays in the drive. Do not remove it.

7. Tell your system to load MDM from the disc:

For a KZQSA adapter, enter the command BOOT DKxn, where x is the adapter port letter and n is the drive unit number.

For a KRQ50 controller, enter the command BOOT/100 DUxn, where x is the controller port letter and n is the drive unit number. Then, when your system displays Bootfile:, enter [SYS0.SYSEXE]MDMCD.SYS (the boot file name).

Loading MDM takes several minutes. Section 3.4 describes the display you see after loading completes.

8. After loading completes, place all hard disks and RF-series ISEs on line.

### **3.4 MDM Introductory Display**

After MDM is loaded, the introductory display appears. Make sure the date and time in that display are correct.

- If the date and time are correct, press Return to continue.
- If the date and time are not correct, type the correct date and time using the format shown in the display. For example, enter 10–JUN– 1991 02:30 and press  $F_{\text{return}}$  to continue.

The Main Menu appears. Section 3.5 describes the options on that menu.

**3–8** VAX 4000 Model 300 Troubleshooting and Diagnostics

### **3.5 Main Menu Options**

The Main Menu provides six options as shown in Figure 3–1.

#### **Figure 3–1: Main Menu**

MAIN MENU Release nnn Version xx.xx 1 - Test the System 2 - Display System Configuration and Devices 3 - Display the System Utilities Menu 4 - Display the Service Menu 5 - Display the Connect/Ignore Menu 6 - Select Single Device Tests Type the number; then press the RETURN key.

**NOTE:** *The MDM release and version numbers are represented by nnn and xx.xx in the displays provided throughout this chapter.*

Select an option by typing its number and Return.

The next six sections describe the options on the Main Menu.

#### **3.5.1 Test the System Option**

The Test the System option tests the devices it sees in your system and how they work together. You can select this option at any time without jeopardizing data.

After you select this option, the diagnostics are prepared for testing. If this is the first option you selected, the diagnostics are loaded. Loading takes several minutes. After loading completes, you are prompted to press Return.

After you press  $\overline{\text{Return}}$ , an explanation of the testing procedures appears.

When you are ready to begin the test, press  $R_{\text{return}}$ . Your system displays Begin Device Tests.

As each device passes the test, it is listed on your terminal screen.

**NOTE:** *Because of the similarity of some communication options, MDM sees them as the same device. A CXA16 and CXB16 appear the same to MDM. A generic device name, DH–CX0, is listed for such options, and the last letter*

*in each name shows the difference. For example, DH–CX0A indicates one option, DH–CX0B a second, and so forth.*

If a device fails the test, you receive a failure message which identifies:

The device tested

When the failure occurred

The field-replaceable unit (FRU)

Copy the failure message and report it to your Digital service representative.

Figure 3–2 shows an example of an unsuccessful test.

#### **Figure 3–2: Example of an Unsuccessful Test**

BEGIN FUNCTIONAL TEST

Device Result SGCA ................ FAILURE DETECTED A failure was detected while testing the OPTION: SGCA Ethernet controller The Field Replaceable Unit (FRU) identified is the: Ethernet controller

If your system has serious problems, the following message appears.

All devices disabled, no tests run.

Report that message to your Digital service representative.

After a failure message appears, the testing stops.

After all devices pass the first part of the test, the exerciser tests begin. Those tests take about 4 minutes and test how the devices work together. If the devices pass, you receive a success message.

At the end of the tests, press Return to return to the Main Menu.

From the Main Menu you can exit MDM as described in Section 3.6 or you can select one of the other options.

**3–10** VAX 4000 Model 300 Troubleshooting and Diagnostics

#### **3.5.2 Display System Configuration and Devices Option**

The Display System Configuration and Devices option identifies devices recognized by MDM.

After you select this option, the diagnostics are prepared for testing. If this is the first option you selected, the diagnostics are loaded. Loading takes several minutes. After loading completes, you are prompted to press Return.

After you press Return, the configuration is displayed. Figure 3-3 shows a system configuration and devices display.

#### **Figure 3–3: System Configuration and Devices Display**

MAIN MENU Release nnn Version xx.xx SYSTEM CONFIGURATION AND DEVICES CPUA ... MicroVAX CPU KA670-AA MC=02 FW=2.6 MEMA ... MicroVAX memory system 16 Megabytes. 65536 Pages. MS650 ... 16MB memory module PDIA ... SHAC DSSI Subsystem SHAC Ver. x.x RF71 ... Unit #0, Dssi Disk, Online RF71 ... Unit #1, Dssi Disk, Online SGCA ... Second Generation Ethernet Controller SGEC No Dg TKA ... Diagnostic not loaded. Press the RETURN key to return to the previous menu. >

Up to two lines of information are provided for each device:

One line lists the name of the device and gives a brief description.

A second line may indicate the revision level of the device.

The revision level can refer to hardware or microcode. For example, the KA670 CPU described in Figure 3–3 is at revision 2 for microcode (MC=02).

Besides the general information listed for each device, more information for specific devices may be given. Some examples:

- CPUA Type of CPU, presence of a floating-point unit
- MEMA Total amount of memory in megabytes and pages, number and type of memory modules
- KFQSA Type of DSSI device and its unit number for each ISE

- KDA50 Unit number, drive type, controller revision number
- PDIA DSSI adapter, embedded in KA670 CPU
- DESQA Ethernet station address
- SGCA On-board Ethernet controller, embedded in KA670 CPU
- PD1B DSSI adapter for Bus 1, embedded in KA670 CPU
- Communication devices  $-$  Type of device and whether it has modem control

In addition to showing information about testable device options, MDM displays messages indicating the presence of nontestable system devices. If a device is in your system but is not listed in the System Configuration and Devices display, one of the following two messages can indicate the reason.

No Dg xxx ... Diagnostic not loaded

MDM displays a  $NQ$  Dq (no diagnostic) message for each nontestable Digital device in your system, where xxx indicates the device. For example, if MDM cannot find the TK70 tape drive diagnostic, the message No Dg TKA is displayed. TKA indicates that the device is a TK tape drive. Such a message can appear when:

The medium is not installed properly.

The diagnostic is not on the medium.

Unknown ... Diagnostic not loaded

The Unknown (unknown device) message indicates that a device not recognized by MDM is attached to your system. That message appears when:

A device is configured to a nonstandard CSR address.

A Digital device that has no diagnostic is attached to your system. That can occur if a device not supported on your system is attached.

A non-Digital device is attached to your system.

After all devices are listed, you can return to the Main Menu by pressing Return.

From the Main Menu you can exit MDM as described in Section 3.6 or you can select one of the other options.

**3–12** VAX 4000 Model 300 Troubleshooting and Diagnostics

#### **3.5.3 Display the System Utilities Menu Option**

The Display the System Utilities Menu option displays the System Utilities Menu. If system utilities in addition to the IOADDRES function are available on your system, they are listed on that menu.

After you select this option, the diagnostics are prepared for testing. If this is the first option you selected, the diagnostics are loaded. Loading takes several minutes. After loading completes, you are prompted to press Return.

After you press  $R_{\text{return}}$ , the System Utilities Menu appears. Figure 3-4 shows that menu for a system with two RRD-series drives.

#### **Figure 3–4: System Utilities Menu**

MAIN MENU SYSTEM UTILITIES Utility selections are: 1 - IOADDRES 2 - RRAA - Update drive unit number for RRD40 controller A. 3 - RRAB - Update drive unit number for RRD40 controller B.

**NOTE:** *If your system does not have an RRD-series drive connected to a KRQ50 controller, only one function, IOADDRES, is available.*

Select a function by typing its number and Return.

#### **3.5.3.1 IOADDRES Function**

**NOTE:** *The IOADDRES function is for users of Industrial VAX systems. It is described in the Industrial VAX troubleshooting manual.*

The IOADDRES function gives you a list of standard CSR addresses and interrupt vectors that MDM uses in testing devices. The first available CSR and interrupt vector for configuring devices with a nonstandard address is also given. IOADDRES does not look at devices on the bus; it lists devices supported by Digital Customer Services.

The devices in your system were configured at the factory. Any new devices added to your system should be configured by a Digital service representative.

#### **3.5.3.2 Update Drive Unit Number for RRD-Series Function**

The Update Drive Unit Number function lets you update the unit number for an RRD-series disc drive connected to a KRQ50 controller. Refer to the appropriate RRD-series disc drive owner's manual for instructions.

### **3.5.4 Display the Service Menu Option**

The Display the Service Menu option is available only if you purchased the MicroVAX Maintenance Kit. That kit contains service diagnostics and the system maintenance guide.

**CAUTION:** *Only qualified service personnel should use the MicroVAX Maintenance Kit.*

#### **3.5.5 Display the Connect/Ignore Menu Option**

**NOTE:** *The Connect/Ignore Menu is for users of Industrial VAX systems. Its options are described in the Industrial VAX troubleshooting manual.*

The Display the Connect/Ignore Menu option lets you customize MDM diagnostics. You can load your own diagnostics on a device, as well as load MDM diagnostics on a device with a nonstandard CSR address and interrupt vector.

See the *Industrial VAX Troubleshooting* manual; use this option with caution.

#### **3.5.6 Select Single Device Tests Option**

The Select Single Device Tests option lets you run tests for a single device.

- A functional test is performed on the device circuits.
- An exerciser test ensures that the device works properly.

After you select this option, the diagnostics are prepared for testing. If this is the first option you selected, the diagnostics are loaded. Loading takes several minutes. After loading completes, you are prompted to press Return.

After you press  $\sqrt{\text{Return}}$ , a list of the devices in your system is displayed. Figure 3–5 shows an example of such a display.

**3–14** VAX 4000 Model 300 Troubleshooting and Diagnostics

**Figure 3–5: Select Single Device Test Menu**

MAIN MENU Release nnn Version xx.xx SELECT SINGLE DEVICE TEST Select the device number to be tested. The functional tests will be run followed by the exercisers for 4 minutes. 1 - CPUA - MicroVAX CPU 2 - MEMA - MicroVAX memory system 3 - PDIA - SHAC DSSI Subsystem 4 - SGCA - Second Generation Ethernet Controller 5 - No Dg TKA - Diagnostic not loaded.

Type the number; then press the RETURN key, or type 0 and press the RETURN key to return to the Main Menu. >

**NOTE:** *Because of the similarity of some communication options, MDM sees them as the same device. A CXA16 and CXB16 appear the same to MDM. A generic device name, DH–CX0, is listed for such options, and the last letter in each name shows the difference. For example, DH–CX0A indicates one option, DH–CX0B a second, and so forth.*

Select a device for testing by typing its number and  $R_{\text{return}}$ .

After you press  $R_{\text{etum}}$ , your system configures the device diagnostics and testing begins. If the device passes the functional test, a message to that effect appears and the exerciser test begins. The exerciser test runs for approximately 4 minutes.

Figure 3–6 shows an example of a successful test.

#### **Figure 3–6: Example of a Successful Test**

BEGIN FUNCTIONAL TEST

Device Result CPUA ................... PASSED

BEGIN EXERCISER TEST

Results are reported at the end of the testing.

SINGLE DEVICE TEST PASSED

If a device fails the test, you receive a failure message which identifies:

The device tested

When the failure occurred

The field-replaceable unit (FRU)

Copy the failure message and report it to your Digital service representative.

Figure 3–7 shows an example of an unsuccessful test.

#### **Figure 3–7: Example of an Unsuccessful Test**

```
BEGIN FUNCTIONAL TEST
```
Device Result SGCA ................. FAILURE DETECTED A failure was detected while testing the OPTION: SGCA Ethernet controller The Field Replaceable Unit (FRU) identified is the: Ethernet controller

After a failure message appears, the testing stops.

Press **Return** to return to the Select Single Device Test menu for more testing. To exit MDM, press **Break** or the Restart button.

**3–16** VAX 4000 Model 300 Troubleshooting and Diagnostics

### **3.6 Exiting MDM**

Exit MDM in one of the following ways.

- Press Break.
- Press and then release the Halt button.
- Press the Restart button.

Remove the tape cartridge as described in your *Operation* manual.

If you ran MDM on a new system, you are ready to install your software. Set the Write-Protect button to write-enable and then follow the instructions in your software manuals.

If you ran MDM on a system containing software, you must reboot that software.

You can reboot your system software in one of two ways:

At the console mode prompt (>>>), use the command BOOT Dxxx, where Dxxx is the device name of the fixed disk or RF-series ISE containing your system software.

Use DUxx for an RA-series disk drive, or an RF-series ISE with a KFQSA adapter.

Use DIxx for an RF-series ISE with a CPU-based DSSI.

After your system software is loaded, set the Break Enable/Disable switch to disable (down) to avoid halting the system by pressing **Break**.

• Set the Break Enable/Disable switch to disable (down) and press the Restart button. That begins the self-test sequence and loads system software.

# **Appendix A System Controls and Indicators**

The illustrations in this appendix show the controls and indicators on your system:

Figure A–1: System Control Panel and Power Supply

Figure A–2: Integrated Storage Element and Console Module

Figure A–3: TK50 and TK70 Tape Drives

Figure A–4: TF85 and TLZ04 Tape Drives

System Controls and Indicators **A–1**

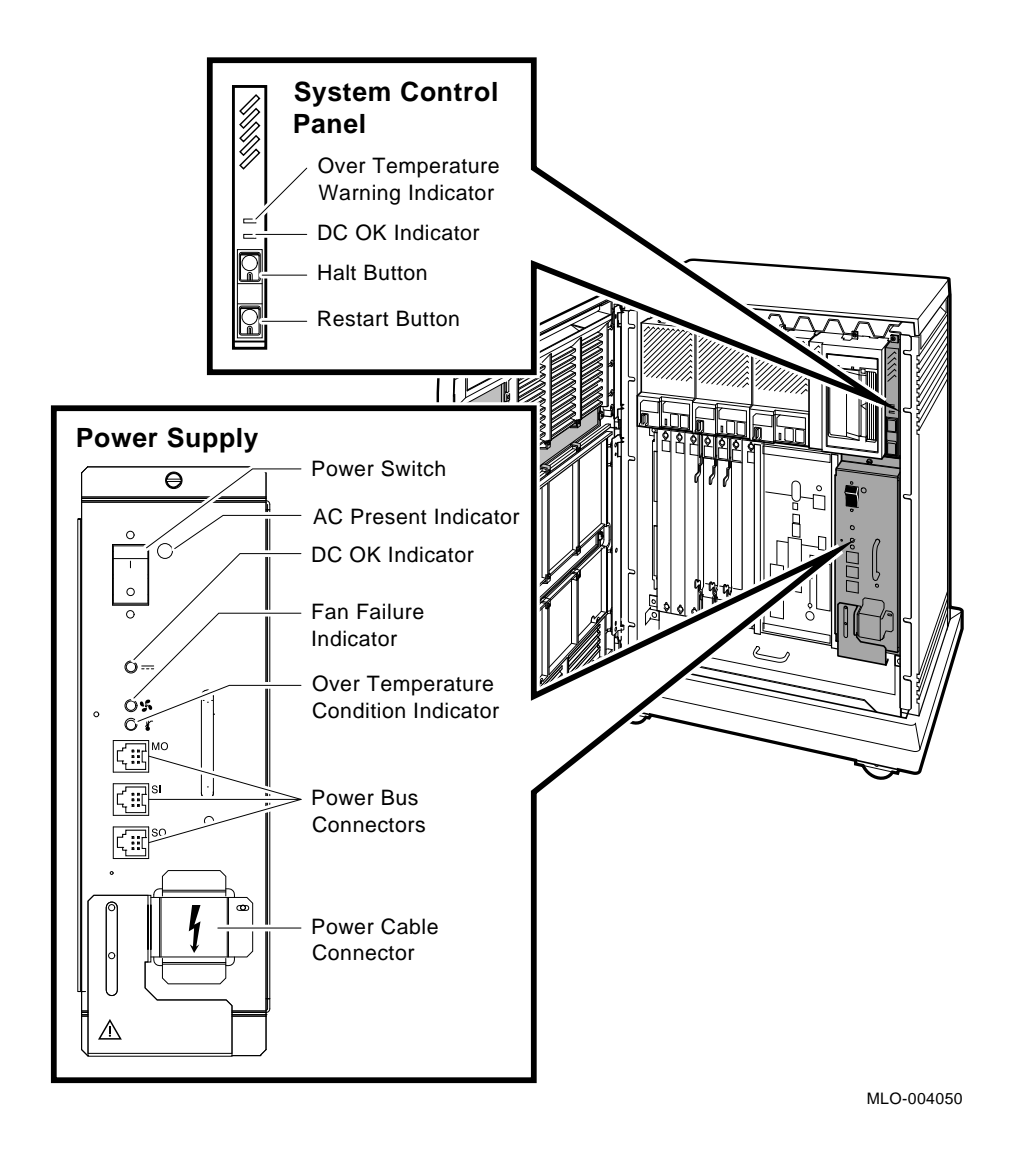

**Figure A–1: System Control Panel and Power Supply**

System Controls and Indicators **A–3**

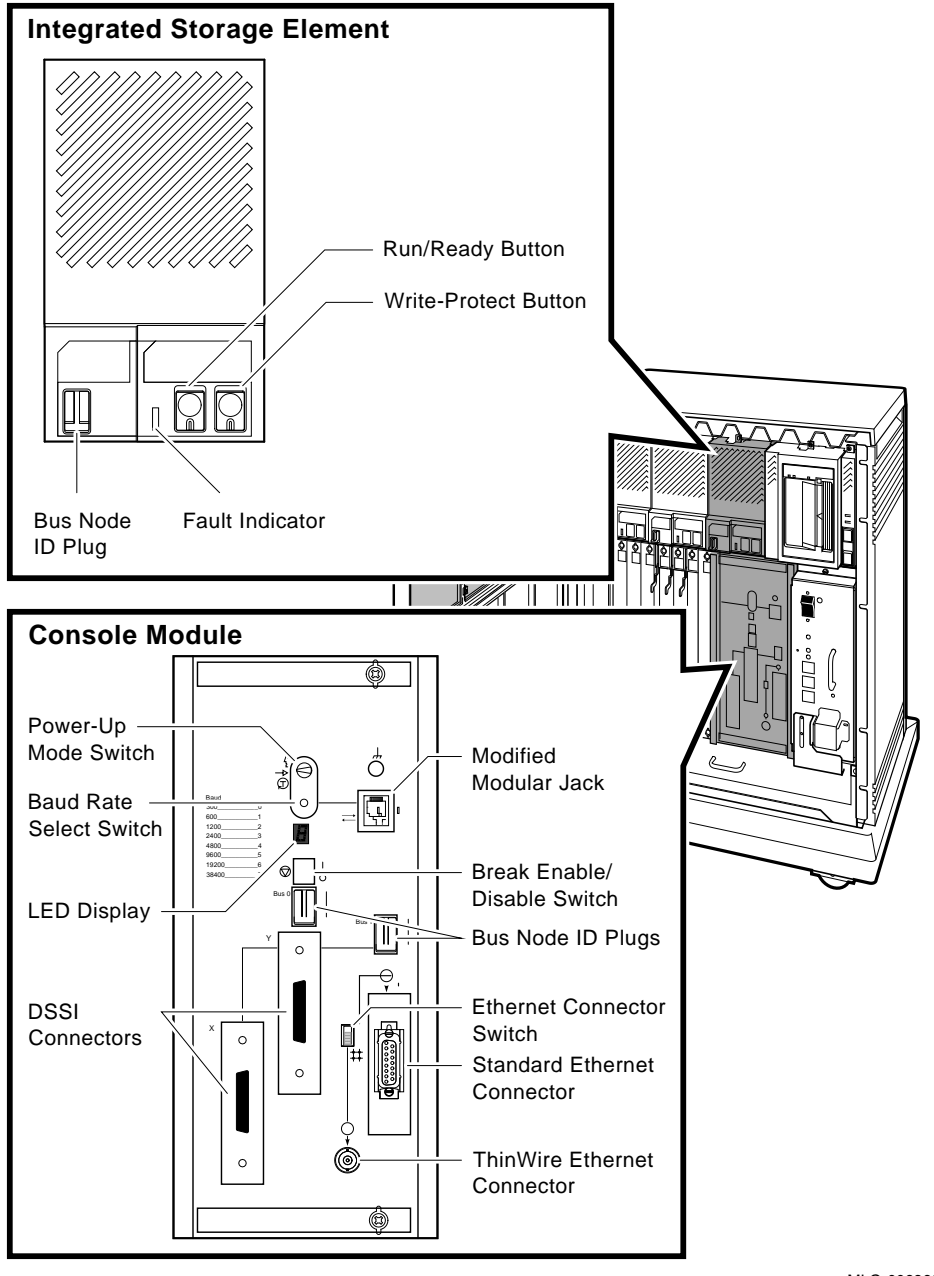

### **Figure A–2: Integrated Storage Element and Console Module**

MLO-006360

System Controls and Indicators **A–5**

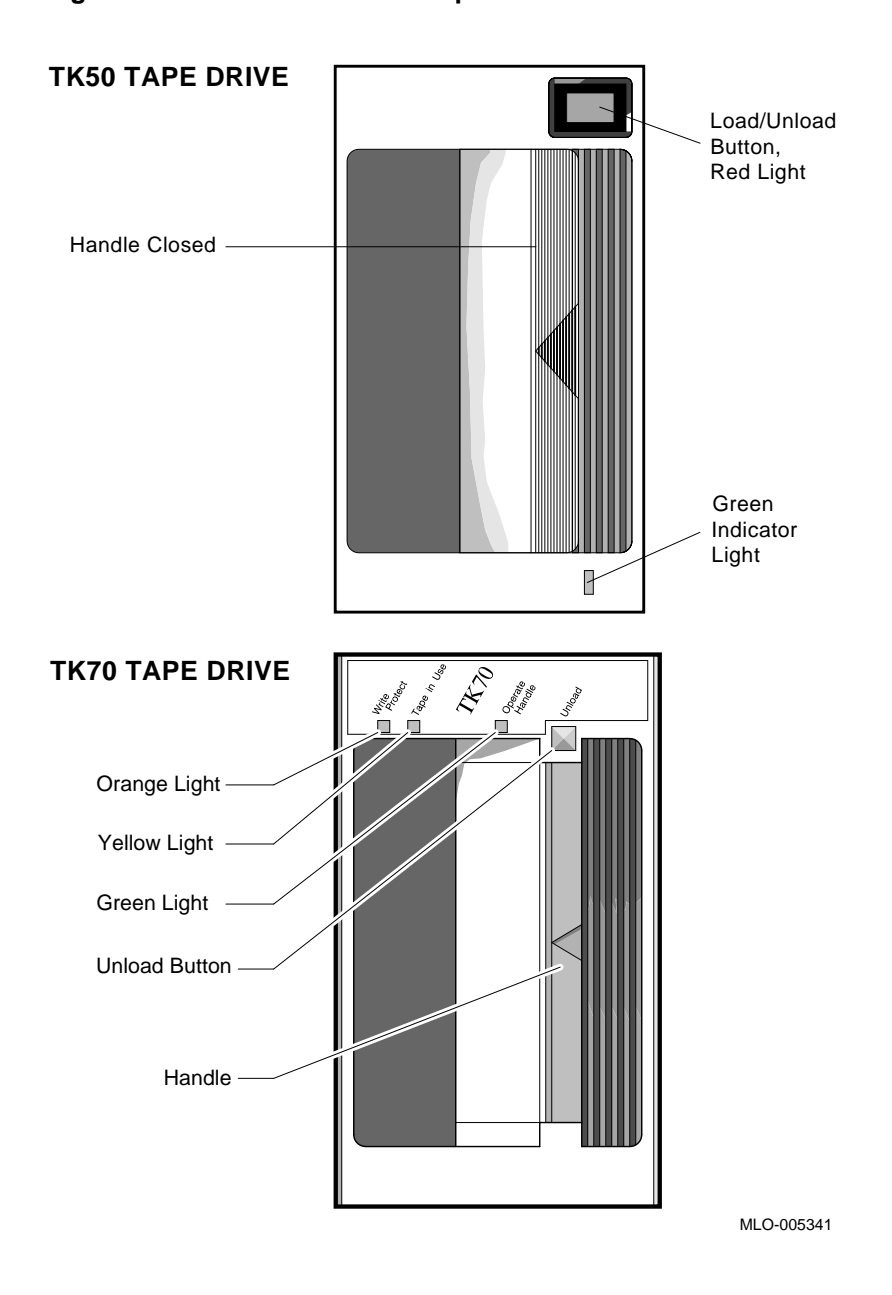

**Figure A–3: TK50 and TK70 Tape Drives**

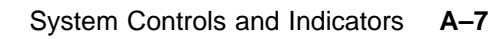

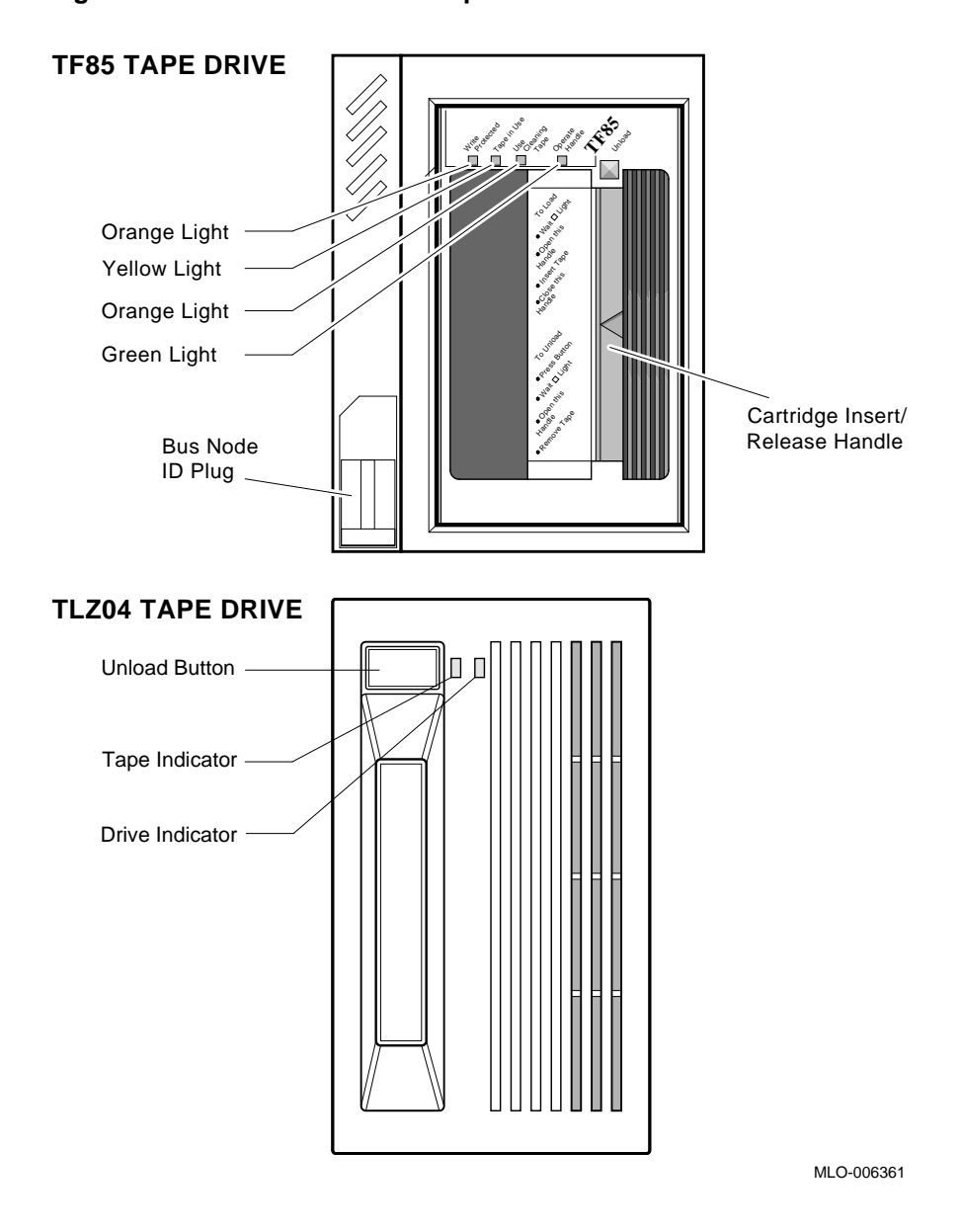

#### **Figure A–4: TF85 and TLZ04 Tape Drives**

System Controls and Indicators **A–9**

### **Index**

### **A**

Autobooting system software, 1–1

### **B**

Booting integrated storage element, power-up problems, 1–4 tape drive, power-up problems, 1–4 Booting MicroVAX Diagnostic Monitor *See* MicroVAX Diagnostic Monitor, starting Boot sequence power-up problems, 1–3

### **C**

Caddy, disc *See* RRD-series disc CDROM *See* RRD-series disc CDROM Kit, MicroVAX Diagnostic Monitor, 3–2 Compact disc *See* RRD-series disc Connect/Ignore option, MicroVAX Diagnostic Monitor Main Menu, 3–14 Controls and indicators, system, A–1

### **D**

Diagnostic monitor *See* MicroVAX Diagnostic Monitor Disc, compact *See* RRD-series disc

Disc caddy *See* RRD-series disc Diskless or tapeless system *See* System, diskless or tapeless Display System Configuration and Devices option, MicroVAX Diagnostic Monitor Main Menu, 3–11 Display the Connect/Ignore Menu option, MicroVAX Diagnostic Monitor Main Menu, 3–14 Display the Service Menu option, MicroVAX Diagnostic Monitor Main Menu, 3–14 Display the System Utilities Menu option, MicroVAX Diagnostic Monitor Main Menu, 3–13 Dual-host system, preparing to run MicroVAX Diagnostic Monitor,

3–3 one tape drive, 3–3

two tape drives, 3–4

#### **E**

Error messages All devices disabled, 3–10 No Dg, 3–12 Unknown, 3–12 Exiting MicroVAX Diagnostic Monitor, 3–17

### **H**

Hard disk, preparing to run MicroVAX Diagnostic Monitor, 3–3

Hard Disk Kit, MicroVAX Diagnostic Monitor, 3–3

#### **I**

Indicators, system, A–1 Integrated storage element operation problems, 2–2 power-up booting problems, 1–4 Introductory display, MicroVAX Diagnostic Monitor, 3–8 IOADDRES function, MicroVAX Diagnostic Monitor System Utilities Menu, 3–13 ISE *See* Integrated storage element

#### **K**

KZQSA adapter, booting MicroVAX Diagnostic Monitor, 3–7

#### **L**

Leaving MicroVAX Diagnostic Monitor, 3–17 Limitations, MicroVAX Diagnostic Monitor, 3–1

#### **M**

Main Menu options, MicroVAX Diagnostic Monitor, 3–9 MDM *See* MicroVAX Diagnostic Monitor Messages *See* Error messages MicroVAX Diagnostic Monitor booting disc drive, 3–7 KZQSA adapter, 3–7 RRD-series disc drive, 3–7 CDROM Kit, 3–2 disc caddy, preparing, 3–8 Display System Configuration and Devices option, Main Menu, 3–11 Display the Connect/Ignore Menu option, Main Menu, 3–14

MicroVAX Diagnostic Monitor (Cont.) Display the Service Menu option, Main Menu, 3–14 Display the System Utilities Menu option, Main Menu, 3–13 exiting, 3–17 Hard Disk Kit, 3–3 introductory display, 3–8 IOADDRES function, System Utilities Menu, 3–13 leaving, 3–17 limitations, 3–1 Main Menu options, 3–9 medium, 3–1 preparing RRD-series disc caddy,  $3 - 8$ preparing to run, 3–2 preparing to run, diskless or tapeless system, 3–2 preparing to run, dual-host system, 3–3 preparing to run, dual-host system, one tape drive, 3–3 preparing to run, dual-host system, two tape drives, 3–4 preparing to run, hard disk, 3–3 preparing to run, RF-series integrated storage element or hard disk, 3–3 preparing to run, RRD-series disc, 3–2 preparing to run, tapeless system, 3–2 RRD-series disc caddy, preparing, 3–8 running, 3–1 Select Single Device Tests option, Main Menu, 3–14 starting, 3–5 starting, booting TK50/TK70 tape, 3–5

MicroVAX Diagnostic Monitor (Cont.) starting, booting TK70 tape automatically, 3–7 starting, booting TK70 tape manually, 3–6 starting, RRD-series disc, 3–7 Test the System option, Main Menu, 3–9 Update Drive Unit Number for RRD40 function, System Utilities Menu, 3–14 when to run, 3–1 MicroVAX Ethernet Server Customer Diagnostics Kit, 3–2 Monitor *See* MicroVAX Diagnostic Monitor

#### **N**

Normal operation, troubleshooting,  $2 - 1$ Normal operation problems *See* Operation problems

#### **O**

Operation problems integrated storage element, 2–2 system, 2–1 TF85 tape drive, 2–3 TK50 tape drive, 2–4 TK70 tape drive, 2–5 TLZ04 tape drive, 2–5

### **P**

Power-up problems, 1–1 booting integrated storage element, 1–4 booting tape drive, 1–4 boot sequence, 1–3 integrated storage element, booting, 1–4 self-test, 1–1 tape drive booting, 1–4 troubleshooting, 1–1

Preparing disc caddy, RRD-series disc, 3–8 Preparing to run MicroVAX Diagnostic Monitor *See* MicroVAX Diagnostic Monitor, preparing to run Problems *See* Operation problems *or* Powerup problems

### **R**

Rebooting system after running MicroVAX Diagnostic Monitor, 3–17 RF-series integrated storage element *See* Integrated storage element preparing to run MicroVAX Diagnostic Monitor, 3–3 ROM *See* RRD-series disc RRD-series disc booting MicroVAX Diagnostic Monitor from KZQSA adapter, 3–7 preparing disc caddy, 3–8 preparing to run MicroVAX Diagnostic Monitor, 3–2 starting MicroVAX Diagnostic Monitor, 3–7 Running MicroVAX Diagnostic Monitor, 3–1

### **S**

```
Select Single Device Tests option,
     MicroVAX Diagnostic Monitor
     Main Menu, 3–14
Self-test
  power up, 1–1
  power-up problems, 1–1
Software
   See System, software
Starting MicroVAX Diagnostic
     Monitor
```
Starting MicroVAX Diagnostic Monitor (Cont.) *See* MicroVAX Diagnostic Monitor, starting Storage element *See* Integrated storage element System controls and indicators, A–1 diskless or tapeless, preparing to run MicroVAX Diagnostic Monitor, 3–2 dual-host, preparing to run MicroVAX Diagnostic Monitor, 3–3 dual-host, preparing to run MicroVAX Diagnostic Monitor, one tape drive, 3–3 dual-host, preparing to run MicroVAX Diagnostic Monitor, two tape drives, 3–4 indicators, A–1 operation problems, 2–1 software, autobooting, 1–1 tapeless, preparing to run MicroVAX Diagnostic Monitor, 3–2

#### **T**

Tape drive power-up problems, booting, 1–4 TF85 operation problems, 2–3 TK50 operation problems, 2–4 TK70 operation problems, 2–5 TLZ04 operation problems, 2–5 Tapeless system *See* System, tapeless Test the System option, MicroVAX Diagnostic Monitor Main Menu, 3–9 TF85 tape drive operation problems,  $2-\overline{3}$ TK50 tape drive operation problems, 2–4

TK50/TK70 tape, starting MicroVAX Diagnostic Monitor, 3–5 TK70 tape drive operation problems, 2–5 TLZ04 tape drive operation problems, 2–5 Troubleshooting MicroVAX Diagnostic Monitor, 3–1 normal operation, 2–1 power up, 1–1 power-up problems, 1–1

#### **U**

Update Drive Unit Number for RRD40 function, MicroVAX Diagnostic Monitor System Utilities Menu, 3–14 Utilities menu *See* MicroVAX Diagnostic Monitor, Display the System Utilities Menu option